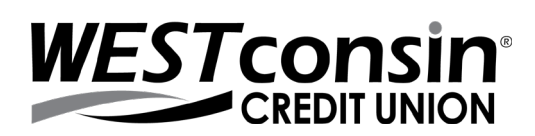

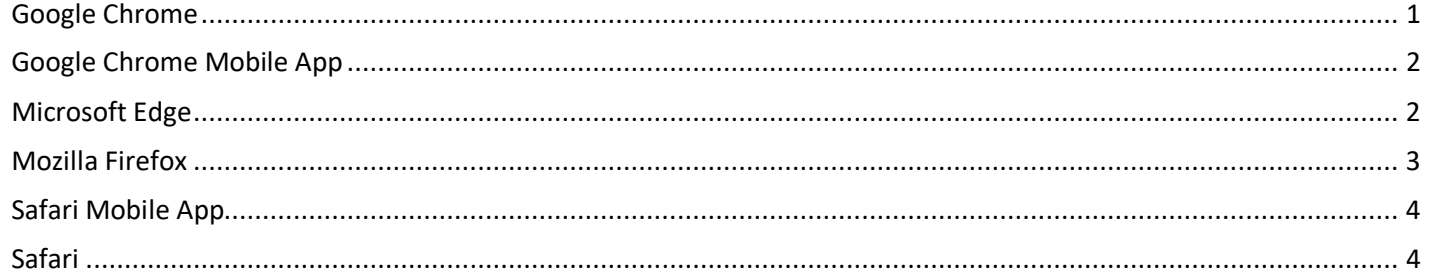

# <span id="page-0-0"></span>**GOOGLE CHROME**

#### **Browser Version**

- 1. Open your browser, click in icon and then **SETTINGS**
- 2. Click > **About Chrome**
- 3. Version listed here
	- a. Click to update if available or follow onscreen instructions to complete update

### **Browser Settings**

- 1. Open your browser, click in icon and then **SETTINGS**
- 2. Scroll to bottom of page > Click **Advanced**
- 3. Locate the **Privacy and Security** header
- 4. Click **Site Settings**
- 5. Check that the following options are set:
	- a. Click **Cookies**:
		- i. Click to enable > 'Allow sites to save and read cookie data (recommended)'
		- ii. Unclick to disable > 'Block third-party cookies and data'
	- b. Click back **arrow** next to 'cookies'
	- c. Click **JavaScript**: Click to enable > Allowed (recommended)
	- d. Click back **arrow** back next to 'JavaScript'
	- e. Click **Pop-ups and redirects**: Click **Add** next to Allow > type the URL www.westconsincu.org > click Add
	- f. Click back **arrow** next to 'pop-ups and redirects' and again next to 'Content settings'

## **Deleting Cookies Only**

**(Deleting Cookies: WARNING!** *MFA Impact* - Doing this will cause you to be prompted for the one-time verification code at login on an authorized computer)

- 1. Open your browser, click icon and then **SETTINGS**
- 2. Scroll to bottom of page > Click **Advanced**
- 3. Locate the **Privacy and security** header
- 4. Click Clear browsing data
	- a. Under the Basic option choose a Time range that is most appropriate; please note that this will delete all cookies for the given timeline regardless of site
- 5. Put a checkmark in 'Browsing history, Cookies and other site data, Cached images and files'
- 6. Click **CLEAR DATA**

## <span id="page-1-0"></span>**GOOGLE CHROME MOBILE APP**

#### **Browser Version**

- 1. Open your browser app, tap icon and then **SETTINGS**
- 2. tap > **About Chrome**
- 3. Application version listed here

### **Browser Settings**

- 1. Open your browser, tap<sup>3</sup> icon and then **SETTINGS**
- 2. Locate and tap **Site Settings**
- 3. Check that the following options are set:
	- a. Tap **Cookies**:
		- i. Tap slider to enable > 'Allow sites to save and read cookie data (recommended)'
		- ii. Tap to remove checkmark > 'Block third-party cookies and data'
	- b. Tap back **arrow** next to 'cookies'
	- c. Tap **JavaScript**: Tap to enable > Allowed (recommended)
	- d. Tap back **arrow** back next to 'JavaScript'

## **Deleting Cookies Only**

**(Deleting Cookies: WARNING!** *MFA Impact* - Doing this will cause you to be prompted for the one-time verification code at login on an authorized computer)

- 1. Open your browser, tap icon and then **SETTINGS**
- 2. Locate and tap **Privacy**
- 3. Tap Clear browsing data
	- a. Under the Basic option choose a Time range that is most appropriate; please note that this will delete all cookies for the given timeline regardless of site
- 4. Put a checkmark in 'Browsing history, Cookies and other site data, Cached images and files'
- 5. Tap **CLEAR DATA**

## <span id="page-1-1"></span>**MICROSOFT EDGE**

#### **Browser Version**

- {္ဒို့} Settings 1. Open your browser, click More action buttons in toolbar >
- 2. Scroll to bottom of settings to view version information

## **Browser Settings**

**Cookies** *(To properly access Online Banking you will need to enable first &third-party cookies)* 

- 1. Open your browser, click More action buttons in toolbar
- දිරි Settings 2. Select

Privacy & security

- 3. Click on tab
- 4. Locate 'Cookies' header > Expand drop down menu > Select 'Don't block cookies'
- 5. Close all browser windows and open the browser again

## **Additional information**

**Clear Cache and/or Cookies - WARNING!** *MFA Impact* - Doing this will cause you to be prompted for the one-time verification code at login on an authorized computer

- 1. Open your browser, click More action buttons in toolbar
	- {်} Settinas
- 2. Select

3. Click on tab

Privacy & security

- 4. Locate 'Clear browsing data' header > Click 'Choose what to clear'
- 5. Put a check mark next to 'cookies and saved website data' and/or 'Cached data files' if they do not already have a check mark next to them depending on what you would like to clear
	- a. You may decide whether to put a check mark in all other boxes in this window
- 6. Click Clear

# <span id="page-2-0"></span>**MOZILLA FIREFOX**

#### **Browser Version**

- 1. Open your browser, click **HELP** from toolbar (if not visible, right click top of page, select to view the toolbar)
- 2. About Firefox
- 3. Review version, click to update if available

## **Browser Settings**

- 1. Open your browser, click icon and then **OPTIONS**
- 2. Click **Privacy** 
	- a. Locate 'History' header
		- i. Change the 'Firefox will' dropdown to 'Remember history' **OR**
		- ii. Change the 'Firefox will' dropdown to 'Use custom settings for history'
			- 1. Put a check mark in 'Accept cookies from sites'
			- 2. Set 'Accept third-party cookies' to ALWAYS
			- 3. Unclick 'Clear history when Firefox closes'
- 3. Click **Content**
	- a. Locate 'Pop-ups' header
		- i. Unclick the checkbox for 'Block pop-up windows' **OR**
		- ii. If you choose to retain the setting to 'Block pop-up windows', you will need to add www.westconsincu.org to your list of Allowed Sites by clicking the Exceptions button

# **Deleting the Cache** *(a.k.a. Temporary Internet Files)*

**(Deleting All Temporary Internet Files: WARNING!** *MFA Impact* - Doing this will cause you to be prompted for the one-time verification code at login on an authorized computer)

- 
- 1. Open your browser, click icon and then **OPTIONS**
- 2. Click **Privacy** 
	- a. Locate 'History' header
		- i. If the 'Firefox will' option in the dropdown is 'Remember history' click 'clear your recent history'
		- ii. If the 'Firefox will' option in the dropdown is 'Never remember history' click 'clear all current history'
			- 1. In the 'Time range to clear' dropdown option, choose 'Everything'
	- b. In the 'Details' section, expand the selection (if necessary) by clicking the down button
	- c. Ensure that 'Cache' is the only option selected and click 'Clear Now'

## **Deleting Cookies Only**

**(Deleting All Temporary Internet Files: WARNING!** *MFA Impact* - Doing this will cause you to be prompted for the one-time verification code at login on an authorized computer)

- 1. Open your browser, click icon and then **OPTIONS** 
	-
- 2. Click **Privacy** 
	- a. Locate 'History' header
		- i. If the 'Firefox will' option in the dropdown is 'Remember history' click 'clear your recent history'
		- ii. If the 'Firefox will' option in the dropdown is 'Never remember history' click 'clear all current history'
- 1. In the 'Time range to clear' dropdown option, choose the date range that is most appropriate; please note that this will delete all cookies for the given time regardless of site.
- iii. Selecting 'Today' should help clear cookies related to your current session
- iv. Selecting 'Everything' will remove all cookies in the browser
- b. In the 'Details' section, expand the selection (if necessary) by clicking the down button
- c. Ensure that 'Cookies' is the only option selected and click 'Clear Now'

### <span id="page-3-0"></span>**SAFARI MOBILE APP**

*(By default Safari blocks all third party cookies from being accepted. Blocking third party cookies may cause issues within Online Banking, therefore it is recommended to allow third party cookies)* 

#### **Browser Version**

- 1. Open your App Store
- 2. Update Safari if needed

#### **Browser Settings**

- 1. Open Settings
- 2. Locate and tap **SAFARI**
- 3. Under **General**, toggle **Block Pop-ups** to **OFF**
- 4. Under **Privacy & Security**, toggle **Block All Cookies** to **OFF**
- 5. Locate and tap **Advance**, toggle **JavaScript** to **ON**

### **Deleting the Cache and Cookies**

**(Deleting All Temporary Internet Files: WARNING!** *MFA Impact* - Doing this will cause you to be prompted for the one-time verification code at login on an authorized computer)

- 1. Open Settings
- 2. Locate and tap **SAFARI**
- 3. Locate and tap **Clear History and Website Data**

# <span id="page-3-1"></span>**SAFARI**

*(By default Safari blocks all third party cookies from being accepted. Blocking third party cookies may cause issues within Online Banking, therefore it is recommended to allow third party cookies)* 

#### **Browser Version**

- 1. Open your settings app, locate and tap on **Safari** then **About Safari**
- 2. Version listed here
	- a. Click to update if available

#### **Browser Settings**

- 1. Click **SAFARI**
- 2. Choose **PREFERENCES**
- 3. Click the **PRIVACY** tab
	- a. **Checked**: Enabled JavaScript
	- b. **Unchecked**: Block pop-up windows
	- c. **Checked**: Allow Plug-ins
- 4. Click the **PRIVACY** tab
	- a. Block cookie and other website data: click 'Never'

## **Deleting the Cache**

**(Deleting All Temporary Internet Files: WARNING!** *MFA Impact* - Doing this will cause you to be prompted for the one-time verification code at login on an authorized computer)

- 4. Click **SAFARI**
- 5. Click **Empty Cache**
- 6. Click **Empty**

# **Deleting Cookies Only**

**(Deleting All Temporary Internet Files: WARNING!** *MFA Impact* - Doing this will cause you to be prompted for the one-time verification code at login on an authorized computer)

- 1. Click **SAFARI**
- 2. Click **Reset Safari…**
- 3. Uncheck all options except for 'Remove all cookies' (Note: This will remove all cookies from the browser, not just the ones belonging to *WEST*consin Credit Union)
- 4. Click the **Reset** button